Emily's Open House

#### How to login and access the rooms

### 1. Gaining your key

To access a room, you need at least a **one heart key.** You can apply for all keys at <u>[www.emilyharvale.com/apply](http://www.emilyharvale.com/apply )</u><br>

# 2. Using your new key. You can all keys at war, when a paper for all keys at war, we have a set of all keys at w

Once your application is successful, you will receive your login details via email. This will be your username (which is your email address) and a temporary password. You can change your password [via your member ac](https://emilyharvale.com/my-account)[count](https://emilyharvale.com/my-account) once you login, see Step 3 below. The mail once your member account once you login, see Step 3 below.

# 3. Logging in for the first time 3. Logging in for the first time

When you visit my website, click on **Members' Club** at the top. When you visit my website, click on **Members' Club** at the top.

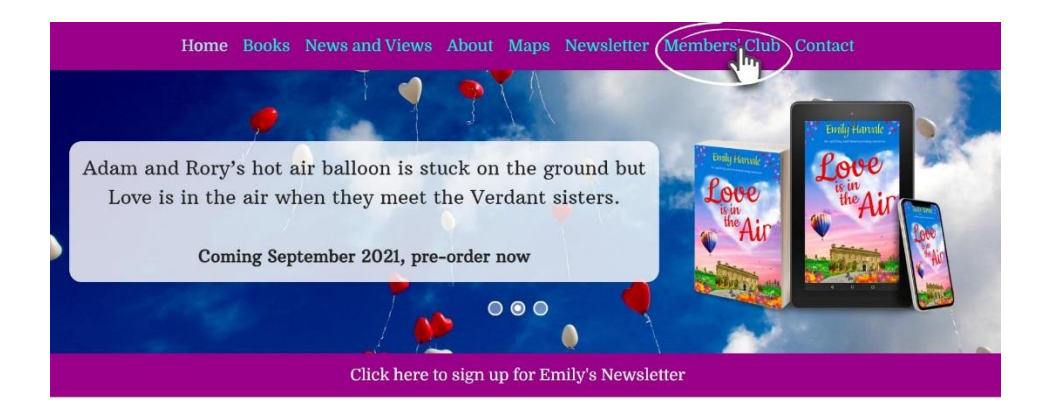

You'll be taken to the following screen where you can use the login form to access Emily's Open House. Enter the details you were emailed and click Log in. If you ever forget your login details there are handy links offered to remind you of your username or to reset your password.

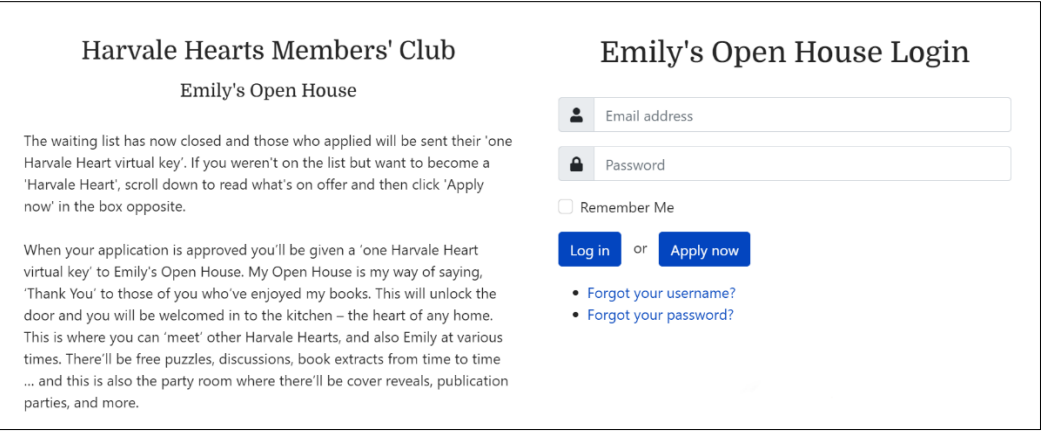

# Emily's Open House

In Member profile, enter your new password (twice) and click of the logic premises from your non-passimer (integration show Harvale Hearts profile. We have a complete to the profile of the but for the but for the but for the but for the but for the but for the but for the but for the but for the but for the but for the but for the but for the b you can click **Member Profile** to change your password to change your password to change your password to change your password to change your password to change your password to change your password to change your password Submit. Then click on Return to rooms. (which you will see on that page)

(note: All of these member profile links also appear in the sidear of any posts on my website. Our chats/discussions in Emil Open House will appear as posts and you can comment on them.<br>Mare about this to follow) .<br>bar of any posts on my website. Our chats/discussions in Emily's More about this to follow).

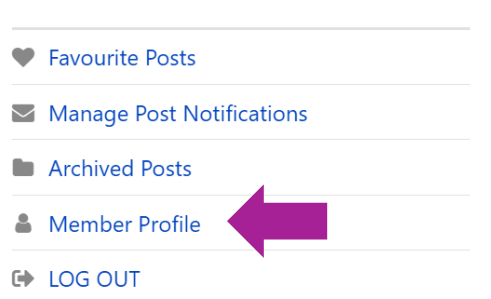

**If you have a rooms, please email <u>[support@emilyharvale.com](mailto:support@emilyharvale.com)</u> If you ever wish to change your username, or you have any other issues with logging in/accessing the**  If you ever wish to change your username, or you have any other issues with logging in/accessing the

**rooms, please email support@emilyharvale.com**

## 4. Entering the rooms depends on which key you have the three hearts or three hearts. You will see the three h

access to the rooms depends on which kev vou have (one heart, two hearts or three hearts). You will see the three rooms: Kitchen/Party Room, Library and Study. You can click the room or the **Enter here** button to enter your chosen room. If your key does not allow access to a room, the button will be disabled. Access to the rooms depends on which key you have (one heart, two hearts or three hearts). You will see

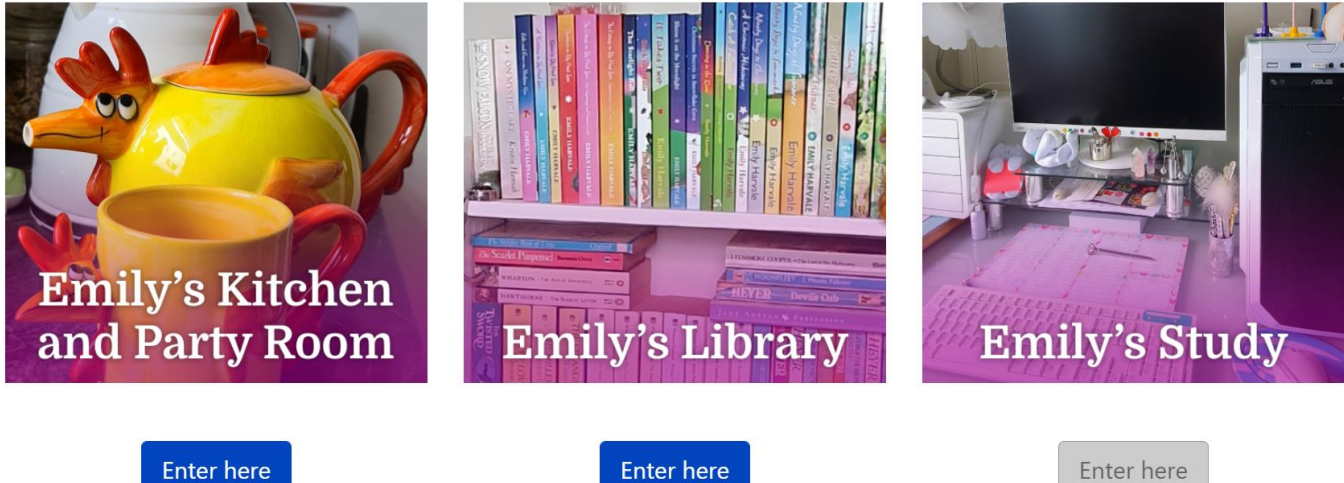

with a one, two, or three hearts key

**Enter here** with a two, or three hearts key

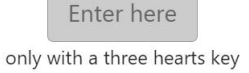

**Hint:** There is a handy Room Switcher on the sidebar of any posts

# 5. What happens in the rooms

**Heapt on The state of any posts in the state of any poster in the state of any post conduct of any post things happen, with games, puzzles, puzzles,** sneak peeks, competitions, plus the chance to chat with me and other Harvale Hearts.

Different things go on behind different doors. The kitchen is where most things happen, with games, puzzles, sneak You'll see a large clickable button on the same page as the games. It says 'take a seat at the table for a chat', join the party if there's one going on, or visit other rooms.' Click that box and you'll be in another part of my key can attend and I'll let you know about dates and times of those by invitation. kitchen. There'll be a post (chat/discussion) and you can join in with that. Or, a party post for you to join. your key allows) when  $\mathcal{L}$  and  $\mathcal{L}$  are ceiver email notifications on those posts in  $\mathcal{L}$ You'll see the room switcher on the sidebar and that will take you back to the games (and to other rooms if

When you read posts in Emily's Open House, you have the option to receive email notifications on those posts (actually, the same goes for my blog posts in News and Views in the main section of my website!). You can click on **Receive notifications for this post** at the top of the article**.** My library and study offer more exclusive content. I'll chat more about that in those rooms. Parties will be held in the kitchen, so everyone with any key can attend and I'll let you know about dates and times of those<br>' by invitation.

### EMIlU'S Open House by the  $\mathcal O$  read posts in Emily's Open House, you have the option to receive email notifications on those posts in those posts in the option to receive email notifications on the option to receive email notifications on the op

# 6. Receiving notifications by email

When you read posts in Emily's Open House, you have the option to receive email notifications on those posts (actually, the same goes for my blog posts in News and Views in the main section of my website!). You can click on **Receive notifications for this post** at the top of the article.

posts that you receive notifications for under **Manage Post Notifications** in your member profile. By receivthat you receiving, you will be emaned every time there is a new comment added to that post. This co handy for knowing when I have popped in and commented on a post, or if you want to stay in the loop whilst<br>shatting with ather Hample Hearts knowing when other that value from to: You'll receive an email confirming this and you can stop receiving notifications at any time – you can see all ing notifications, you will be emailed every time there is a new comment added to that post. This could be in chatting with other Harvale Hearts.

#### 7. Adding Favourite Po 7. Adding Favourite Posts

blog posts) – this will add it to your Favourite Posts, which will all be listed neatly under favourite Posts in your member profile. It can be used nearly direct ravourite it uses in your incrincer prome. which you like the most. Clicking the heart again will remove that post from your Favourites or you can of course remove which you have most again you can be could remove them by clicking on **Favourite Posts** and managing them from<br>... clicking on Favourite Posts and managing them from the managing them from the managing them from the managing them from the managing them from the managing them from the managing them from the managing them from the managi You can click or tap the little heart at the top of any post (even there. can be very handy to have one place to look back on the posts

### 8. Archived Posts 8. Archived Posts

or that they don't state. Spirity rooms (mate insee, relating<br>on Archived Posts from within your member profile will show all posts for the room(s) you have access to. Comments may archived and with the second posts.<br>Also be disabled on older posts. **Archived Posts** from within your member profile will show all posts Older posts in Emily's Open House will be moved to the archive bluer posts in Emily 3 Open house will be moved to the archived so that they don't clutter up my rooms (I hate mess!). Clicking  $f(x)$  is the room of  $f(x)$  and  $f(x)$  also be disabled with  $f(x)$  becomes

Thank you! Have fun!

 $\Lambda$  mala $\Lambda$   $\propto$  $\Lambda$ 

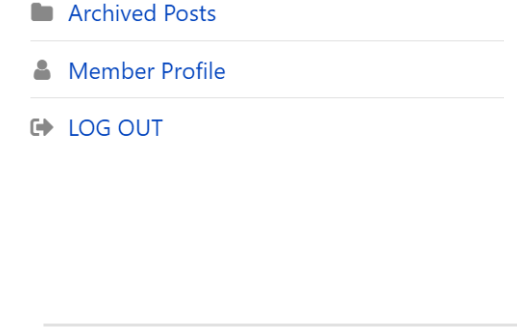

← Favourite Posts

 $\blacktriangleright$  Manage Post Notifications

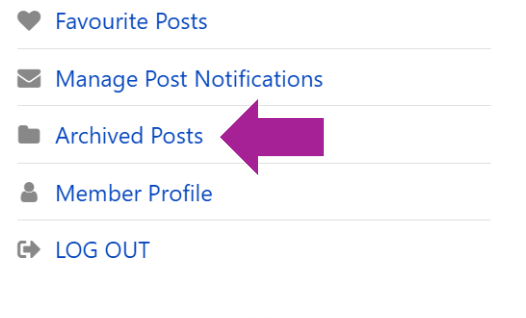

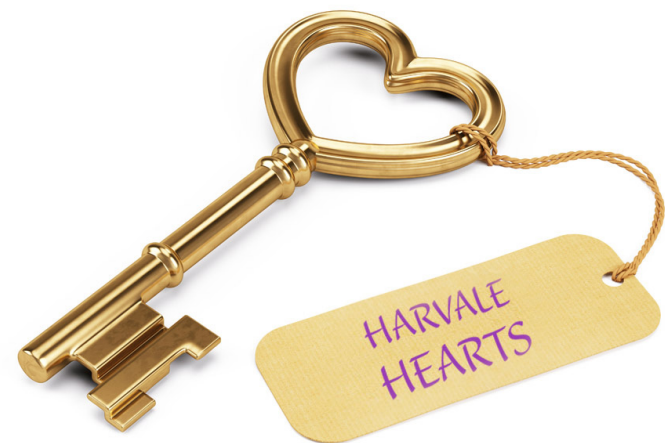

### $\sim$  Receive notifications for this post

9 Comments